## MICROSOFT AUTHENTICATOR -SOVELLUKSEN KÄYTTÖÖNOTTO

Olethan ladannut Microsoft Authenticator -sovelluksen puhelimeesi sovelluskaupasta ennen käyttöönoton aloittamista. Ohjeet lataamiseen löydät [kaksivaiheiheinen tunnistautuminen -](https://sasky.fi/opiskelijalle/saantoja-ja-ohjeita/kaksivaiheinen-tunnistautuminen/)sivun liitteistä.

1. Avaa tietokoneella sivu<https://aka.ms/mfasetup> ja kirjaudu Sasky-tunnuksillasi (@edu.sasky.fi).

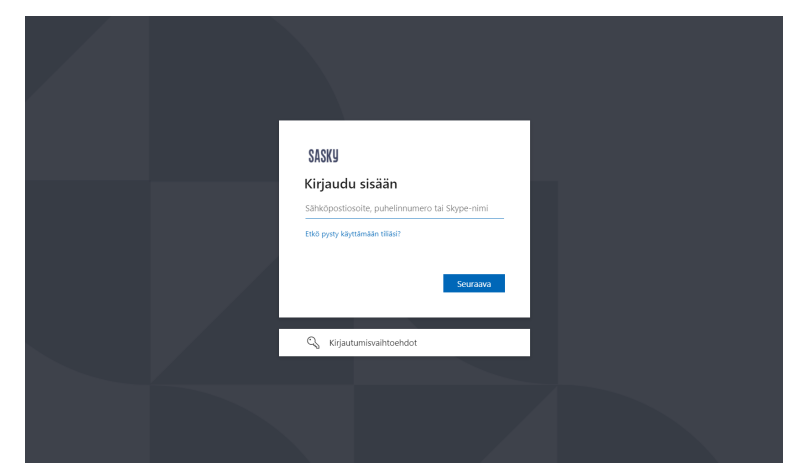

- 2. Paina Lisätietoja tarvitaan -vaiheessa **Seuraava**-painiketta aloittaaksesi Microsoft Authenticatorin käyttöönoton.
- 3. **Microsoft Authenticator** -sovellus on jo aiemmin ladattu, joten paina Aloita hankkimalla sovellus -näkymässä **Seuraava**-painiketta.

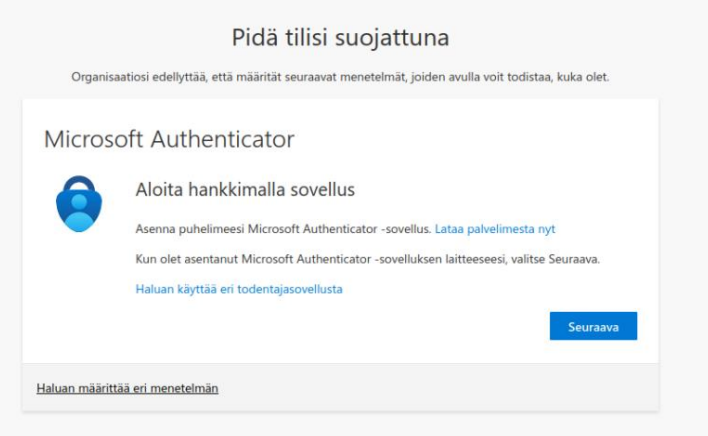

4. Paina Määritä tilisi -näkymässä **Seuraava**-painiketta lisätäksesi tilisi.

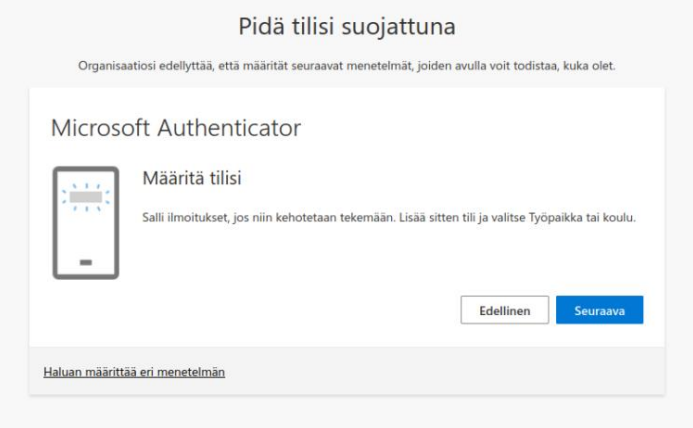

5. Jätä QR-koodi näkymä auki tietokoneesi näytölle ja avaa **Microsoft Authenticator** -sovellus puhelimestasi.

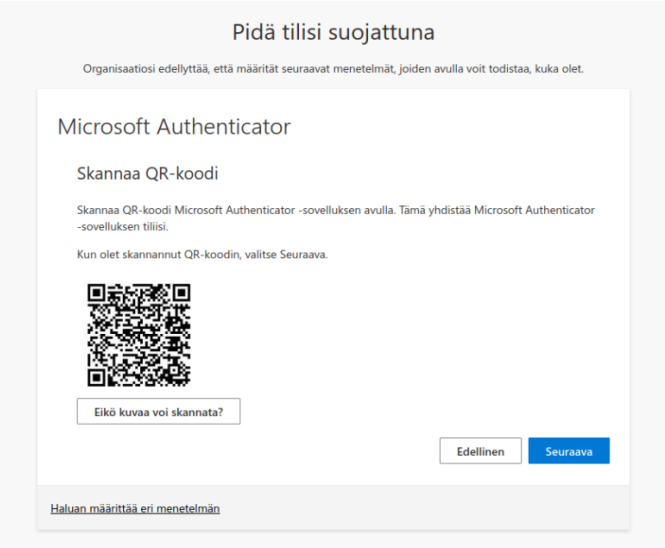

6. Valitse puhelimellasi sovelluksen etusivun näkymässä **+** -painike lisätäksesi tilisi.

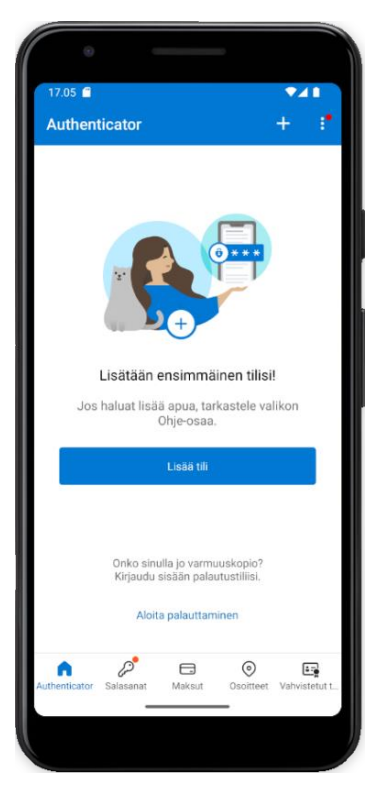

7. Valitse Lisää tili -valikosta **Työ- tai koulutili** ja valitse **Skannaa QR-koodi**.

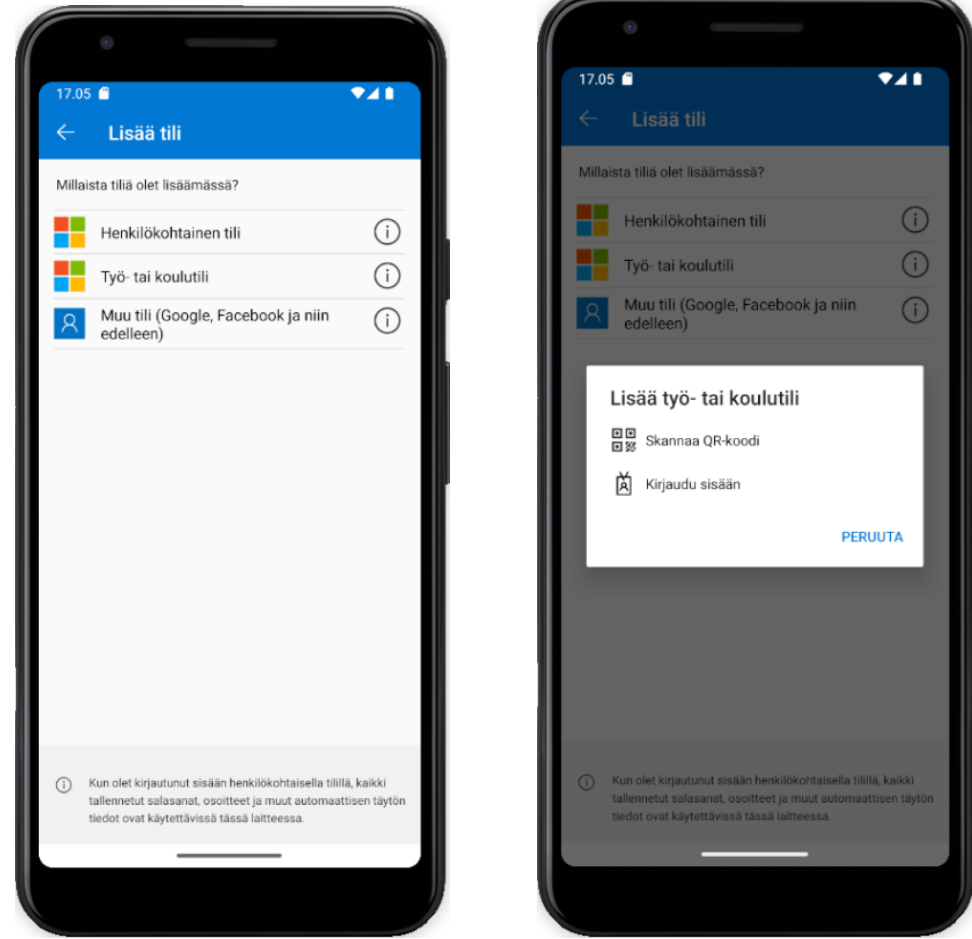

8. Valitse kameran käytön oikeuksiksi sovellukselle puhelimessasi **Salli aina**. Skannaa tietokoneesi näytöllä oleva QR-koodi lisätäksesi tunnuksesi.

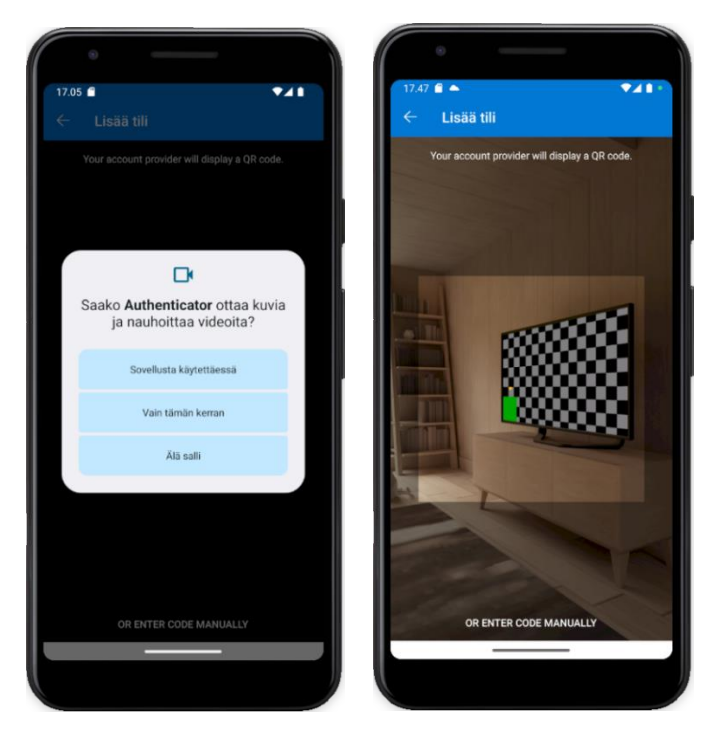

9. Tilisi on nyt lisätty **Microsoft Authenticator** -sovellukseen. Näet tilisi sovelluksen etusivulla.

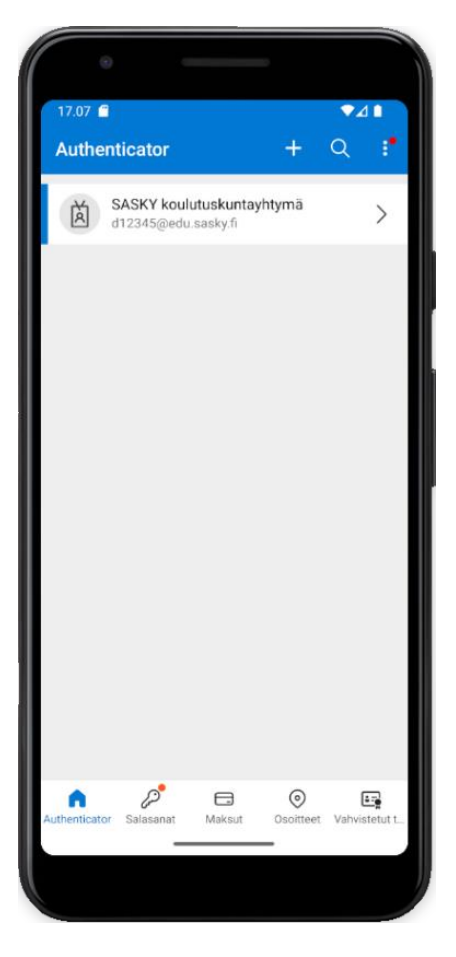

10. Paina tietokoneellasi olevasta QR-koodi-näkymästä **Seuraava** kokeillaksesi sovelluksen käyttöä ja varmistaaksesi sen toimivuus.

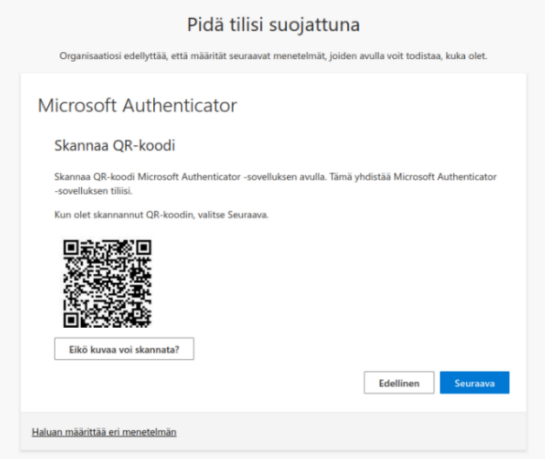

11. Lisää tietokoneesi näytöllä oleva varmistusnumero **Microsoft Authenticator** -sovelluksen tekstikenttään ja paina lopuksi **Kyllä**.

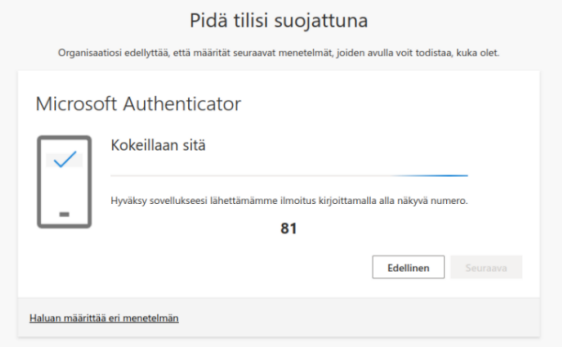

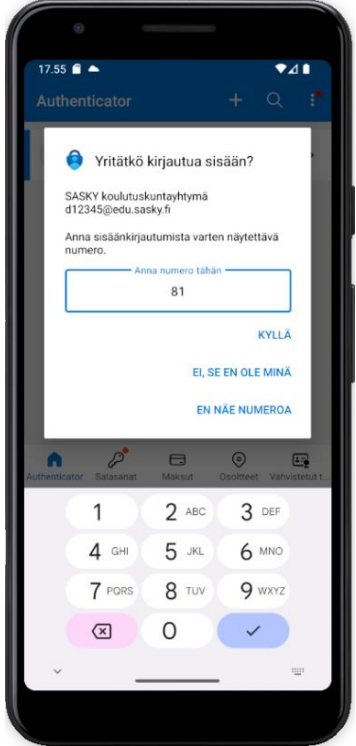

12. Paina tietokoneellasi olevasta Microsoft Authenticator -näkymästä **Seuraava**.

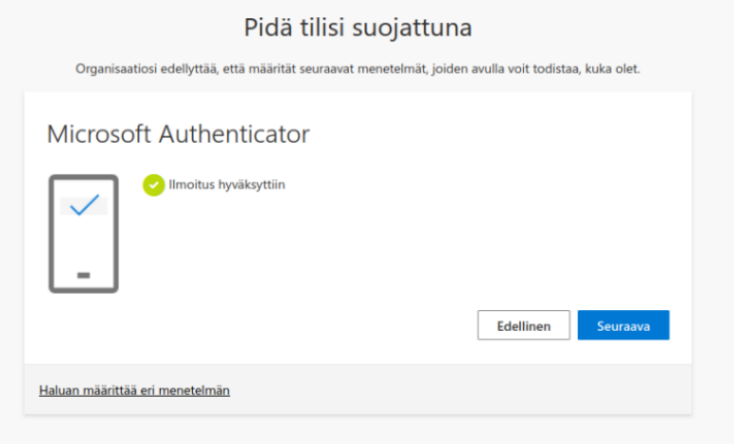

13. Tunnus on nyt onnistuneesti lisätty ja varmennettu. Paina lopuksi **Valmis**.

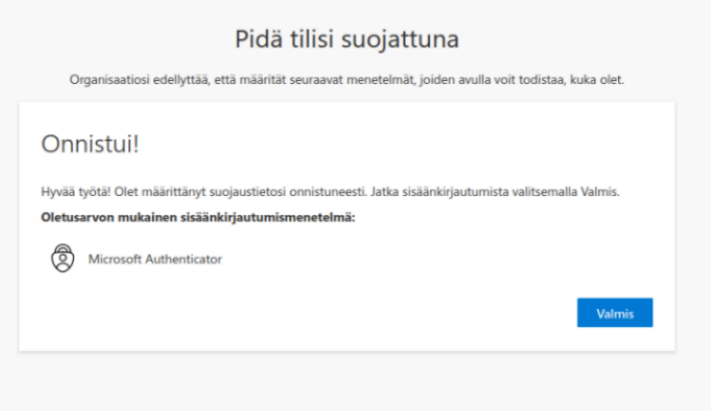

14. Tietokoneella kirjautumisesi olisi nyt pitänyt onnistua. Sinun ei tarvitse jatkossa suorittaa kaksivaiheista tunnistautumista koulun verkossa tai jo varmennetuilla laitteilla.

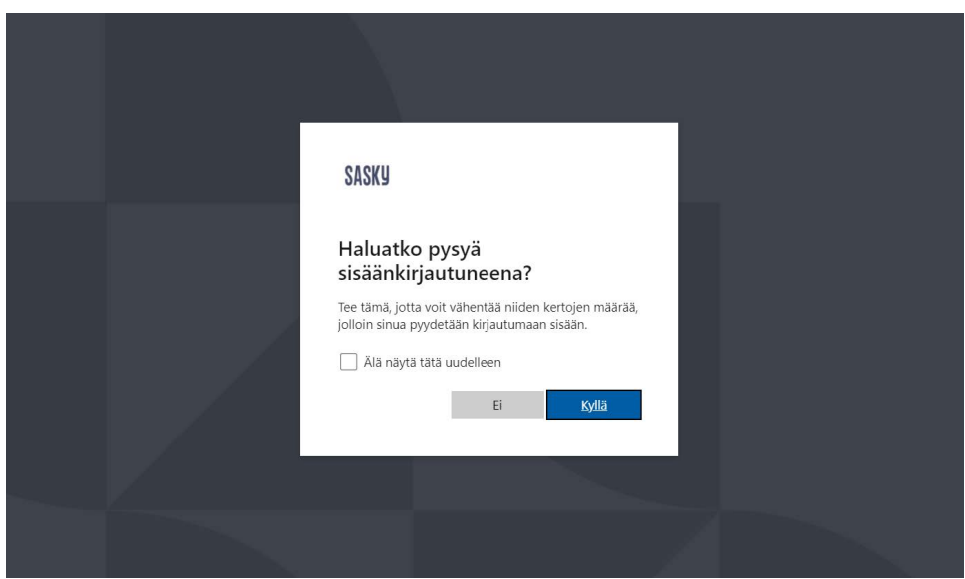

15. Lopuksi **Turvatieto**-näkymässä näet tilisi kirjautumismenetelmät, **salasana** ja **Microsoft Authenticator**. Kaksivaiheisen tunnistamisen käyttöönotto on nyt valmis, voit sulkea nyt selaimen.

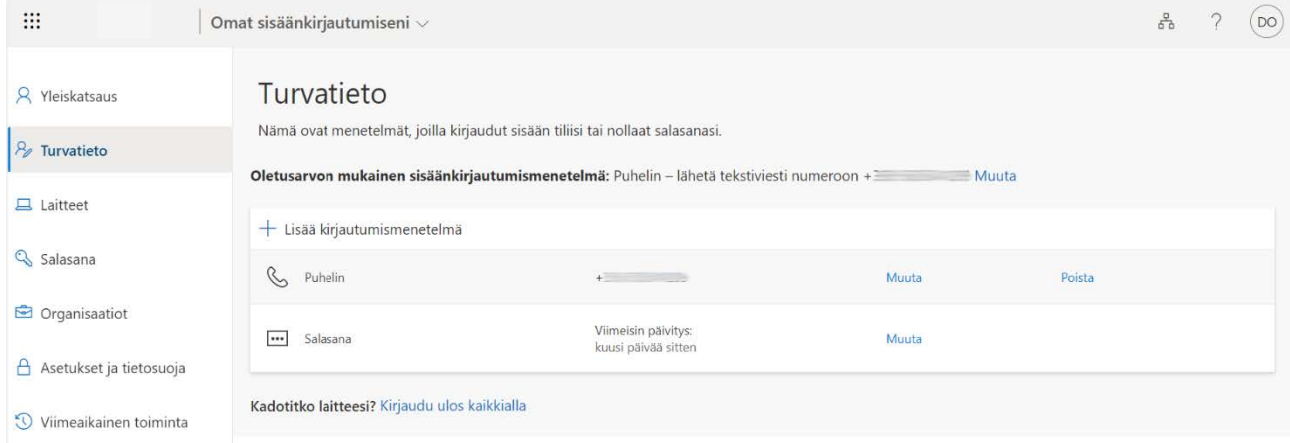